Міністерство внутрішніх справ України Харківський національний університет внутрішніх справ Науково-дослідна лабораторія з проблем розвитку інформаційних технологій

## **МЕТОДИЧНІ РЕКОМЕНДАЦІЇ з використання комп'ютерної програми**

# **«Система відбору кандидатів на навчання до закладів вищої освіти МВС України»**

УДК 004.4:[378.6:351.74](477)(072) М54

*Рекомендовано науково-методичною радою Харківського національного університету внутрішніх справ (протокол № 6 від 24.06.2021).* 

#### **Рецензенти:**

*Загородній В. В.,* підполковник поліції, начальник відділу організації відбору та оцінки персоналу управління комплектування Департаменту кадрового забезпечення Національної поліції України; *Гнусов Ю. В.,* канд. тех. наук, доц., завідувач кафедри інформаційних технологій та кібербезпеки Харківського національного університету внутрішніх справ.

### **Розробники:**

*Коршенко В. А.*, канд. юрид. наук, завідувач наук.-дослід. лабораторії з проблем розвитку інформаційних технологій ХНУВС;

*Пашнєв Д. В.*, канд. юрид. наук, доц., провідний наук. співробітник наук.-дослід. лабораторії з проблем розвитку інформаційних технологій ХНУВС;

*Грінченко Є. М.,* канд. тех. наук, доц., провідний наук. співробітник наук.-дослід.

лабораторії з проблем розвитку інформаційних технологій ХНУВС;

*Мордвинцев М. В.,* канд. тех. наук, доц., провідний наук. співробітник наук.-дослід. лабораторії з проблем розвитку інформаційних технологій ХНУВС.

*Демидов З. Г.,* старший наук. співробітник наук.-дослід. лабораторії з проблем розвитку інформаційних технологій ХНУВС;

*Колмик О. О.,* наук. співробітник наук.-дослід. лабораторії з проблем розвитку інформаційних технологій ХНУВС;

М54 **Методичні** рекомендації з використання комп'ютерної програми «Система відбору кандидатів на навчання до закладів вищої освіти МВС України» / В. А. Коршенко, Д. В. Пашнєв, Є. М. Грінченко, М. В. Мордвинцев, З. Г. Демидов, О. О. Колмик; МВС України, Харків. нац. ун-т внутр. справ. – Харків : ХНУВС, 2021. – 24 с.

> Методичні рекомендації створені як інструкція, щодо роботи з комп'ютерною програмою «Система відбору кандидатів на навчання до закладів вищої освіти МВС України», яка була розроблена на замовлення Департаменту кадрового забезпечення Національної поліції України і використовується для автоматизації процесу відбору кандидатів на навчання до закладів вищої освіти зі специфічними умовами навчання, які здійснюють підготовку поліцейських за кошти державного бюджету.

#### **УДК 004.4:[378.6:351.74](477)(072)**

© Коршенко В. А., Пашнєв Д. В., Грінченко Є. М., Мордвинцев М. В., Демидов З. Г., Колмик О. О. розроблення, 2021 © Харківський національний університет внутрішніх справ, 2021

# Зміст

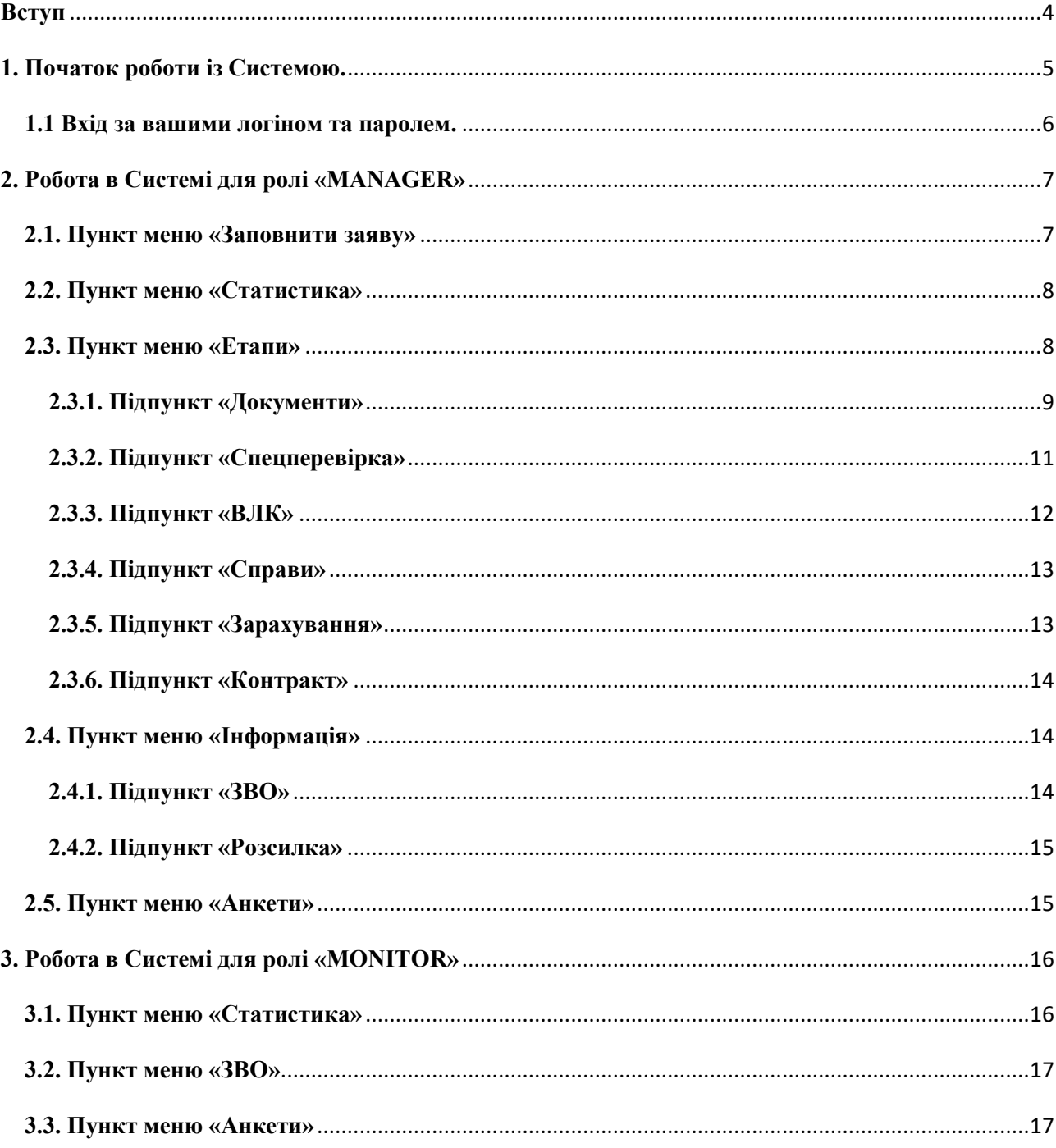

### **Вступ**

Система відбору кандидатів на навчання до закладів вищої освіти МВС України (далі – Система) була розроблена працівниками науково-дослідної лабораторії з проблем розвитку інформаційних технологій університету на замовлення Департаменту кадрового забезпечення Національної поліції України і використовується для автоматизації відбору з числа цивільних осіб кандидатів на навчання до закладів вищої освіти зі специфічними умовами навчання, які здійснюють підготовку поліцейських за кошти державного бюджету.

Система складається із двох взаємодіючих частин: Інтернет-порталу для кандидатів на навчання та внутрішнього серверу для працівників секторів організації відбору та проведення атестації поліцейських УКЗ ГУНП в областях (далі – СОВПАП).

Інтернет-портал (https://osvita.np.gov.ua) призначений для електронної реєстрації кандидатів з числа цивільних осіб, які бажають навчатися у закладах вищої освіти зі специфічними умовами навчання, що здійснюють підготовку поліцейських за кошти державного бюджету, а також для забезпечення двостороннього зв'язку з кандидатами на навчання і виконує такі функції: прийняття анкет-заявок на вступ у конкретний ЗВО; розміщення довідкової інформації щодо ЗВО, порядку вступу, контактів підрозділів, що здійснюють документальне оформлення; відсилання абітурієнтам електронних повідомлень.

Внутрішній сервер використовується працівниками СОВПАП для забезпечення таких функцій, як робота з анкетами кандидатів на навчання: редагування, призначення заходів у рамках етапів відбору, фіксація результатів, оповіщення про призначення, результати та хід відбору; формування статистичних звітів.

Система розроблена з використанням найновіших веб-технологій, отож під час роботи з нею рекомендуємо користуватися браузерами **Firefox** (https://www.mozilla.org) або **Chrome** (https://www.google.com/chrome/), які підтримують ці технології та застосовувалися для тестування роботи Системи.

Демонстративна версія зовнішньої системи знаходиться за адресою https://ndl.univd.edu.ua/zvo/, внутрішньої системи – https://ndl.univd.edu.ua/vnz/ (для отримання тестового доступу слід звернутися з листом на адресу лабораторії – dev.univd $(\partial \text{gmail.com})$ .

### **1. Початок роботи із Системою.**

Для того, щоб розпочати роботу із **Системою,** необхідно ввести в адресному рядку вашого браузера таку адресу: https://ndl.univd.edu.ua/vnz/. Після переходу за вказаною адресою відкриється стартова сторінка Системи, яка зображена на рис. 1.

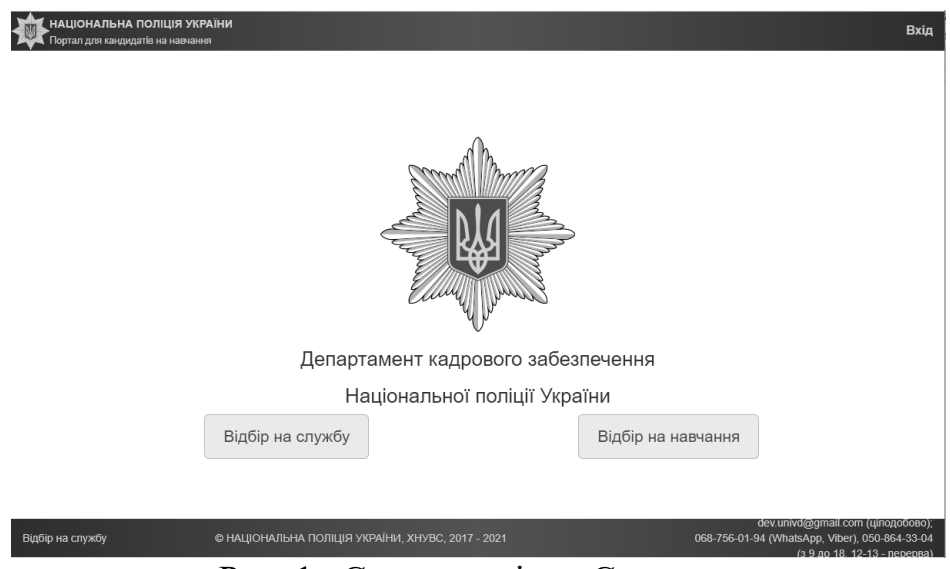

Рис. 1. Стартове вікно Системи.

Користувачеві необхідно здійснити вибір спрямування роботи з Системою, натиснувши або на кнопку «Відбір на навчання» (див. рис. 2)

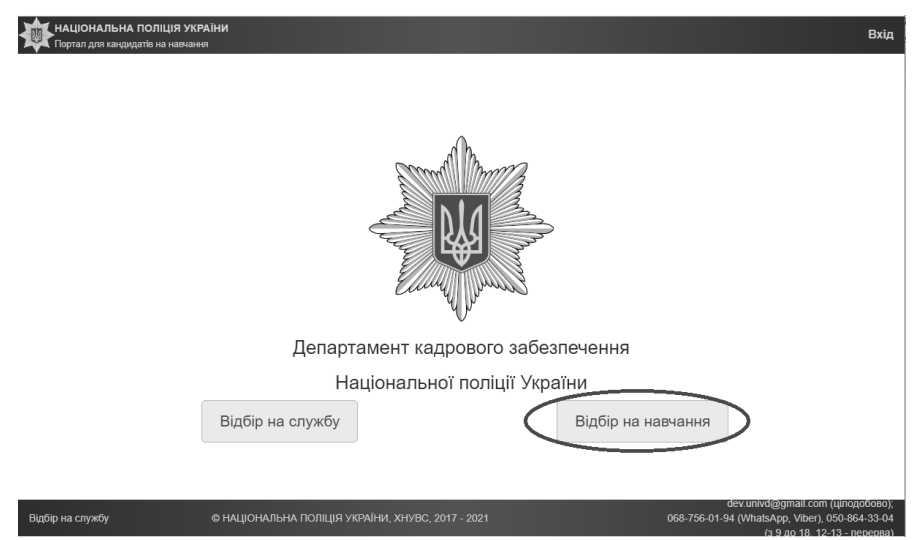

Рис. 2. Вхід до Системи за допомогою кнопки «Відбір на навчання»

або на кнопку «Вхід», що розташована у правому верхньому куті стартового вікна Системи (див. рис. 3).

![](_page_5_Picture_0.jpeg)

Рис. 3. Вхід до Системи за допомогою кнопки «Вхід»

### **1.1. Вхід за вашими логіном та паролем.**

Після того, як користувач здійснив свій вибір, скориставшись одним з описаних вище варіантів, йому запропонують виконати Вхід до Системи, скориставшись отриманими в Адміністратора Ім'ям і Паролем, які необхідно ввести в поля, вказані на рис. 4, та натиснути на кнопку «Увійти».

![](_page_5_Figure_4.jpeg)

Рис. 4. Вікно Системи з полями для введення імені і пароля користувача

Пам'ятайте, що система не запам'ятовує паролі, які ви вже вводили. Бажано і браузеру заборонити їх зберігати, щоб уникнути негараздів. Система записує всі дії під вашим логіном. Отже, зберігайте паролі акуратно, але недалеко. І НЕ ПЕРЕДАВАЙТЕ СВІЙ ПАРОЛЬ ІНШИМ ОСОБАМ.

Іноді виникає нестандартна ситуація, коли ви відкриваєте певну сторінку, а вона має не такий вигляд як раніше, незвичний, неактивні певні елементи, які раніше були активні, тощо. Причиною того може бути відключення у браузері такого гарного функціоналу, який надає сторінці життя та всюди використовується в нашій Системі і має назву **JavaScript**.

Перевірити стан цієї опції у вашому браузері можна, якщо перейти за посиланням http://enable-javascript.com/ru/ (натисніть на ньому правою кнопкою та оберіть «Открыть гиперссылку» або натисніть **Ctrl** та не відпускаючи

натисніть ліву кнопку миші). Там дійте за інструкцією, якщо буде написано, що **JavaScript** вимкнено.

Іноді і після цього сторінка не змінюється. Тоді потрібно натиснути комбінацію **Ctrl-F5** (очистити кеш браузера).

Після введення необхідної інформації у вказані поля і натискання на кнопку «Увійти» відкриється головне вікно Системи, яке зображено на рис. 5.

![](_page_6_Picture_119.jpeg)

Рис. 5. Головне вікно Системи

### **2. Робота в Системі для ролі «MANAGER»**

У головному вікні Системи наведено інформацію щодо анкет кандидатів, які обробляються у даний момент часу, а саме «Призначені», «Потребують призначення», та «Потребують уваги». У правому верхньому куті вікна розміщається головне меню Системи. Воно складається з таких пунктів:

- «Заповнити заяву»;
- «Статистика»;
- «Етапи»;
- «Інформація»;
- «Анкети»;
- «Вихід».

При натисканні на пункт меню відкривається відповідне підменю. Розглянемо Ці підменю більш детально.

### **2.1. Пункт меню «Заповнити заяву»**

Обравши пункт меню «Заповнити заяву», відкриється вікно програми з анкетою кандидата на навчання у вищому навчальному закладі зі специфічними умовами навчання, що здійснює підготовку поліцейських. При заповненні необхідно дотримуватися підказок та рекомендацій, що надані в цьому вікні. Заповнення анкети відбувається в тому випадку, коли кандидат на навчання особисто прибув до відділу рекрутінгу і має труднощі із самостійним заповненням анкети для вступу у ВНЗ на зовнішньому сайті.

### **2.2. Пункт меню «Статистика»**

Натиснувши на пункт «Статистика», відкриється підменю, яке зображено на рис. 6.

![](_page_7_Picture_71.jpeg)

Рис. 6. Пункти меню «Статистика»

У цьому вікні можна обрати форму подання статистики, а саме за ВНЗ за конкретний рік або за всі роки роботи програми (рис. 7).

![](_page_7_Picture_72.jpeg)

Рис. 7. Вибір термінів отримання статистичних даних

У разі вибору конкретного значення відбувається завантаження файла з даними у виді таблиці **Excel**. Аналогічні файли можна отримати і за підрозділами та гендерною ознакою.

### **2.3. Пункт меню «Етапи»**

Натиснувши на пункт, відкриється підменю, яке зображено на рис. 8. Воно складається з підпунктів «Документи», «Спецперевірка», «ВЛК», «Справа», «Зарахування», «Контракт».

![](_page_7_Picture_10.jpeg)

Рис. 8. Підпункти меню «Етапи»

### **2.3.1. Підпункт «Документи»**

Обравши підпункт «Документи», переходимо у вікно, що зображено на рис. 9.

![](_page_8_Picture_67.jpeg)

Рис. 9. Підпункт «Документи »меню «Етапи».

У цьому вікні існує можливість отримати інформацію щодо осіб, які подали документи. Для цього необхідно за допомогою випадних календарів (рис. 10) обрати терміни, які є необхідність переглянути, і натиснути кнопку

Отримати»

.

![](_page_8_Picture_68.jpeg)

Рис. 10. Календар, що випадає

У разі вибору конкретного значення відбувається завантаження файла з даними у виді таблиці **Excel**.

Для запрошення групи на подання документів, необхідно у вікні «Подання документів» натиснути на кнопку «Перейти» (рис. 11).

Запросити групу на подання документів

Перейти»

Рис. 11. Запрошення на подання документів

Після натискання на вказану кнопку відкриється нове вікно (рис.12), де можна виконати відповідні дії.

|                                   | На головну / Назад / Направлення на подання документів |                                         |            |                                                 |                     |          |       |                                   |                        |            |           |
|-----------------------------------|--------------------------------------------------------|-----------------------------------------|------------|-------------------------------------------------|---------------------|----------|-------|-----------------------------------|------------------------|------------|-----------|
| Направлення на подання документів |                                                        |                                         |            |                                                 |                     |          |       |                                   |                        |            |           |
| Оберіть період подання анкети     |                                                        |                                         |            | Оберіть анкети для призначення на               |                     |          |       |                                   |                        |            |           |
| 3                                 |                                                        |                                         |            |                                                 | Оберіть дату та час |          |       |                                   | Введіть інтервал(в хв) |            |           |
| 2021-04-06 06:00                  |                                                        |                                         |            |                                                 | 2021-04-06 16:07    |          |       |                                   |                        |            |           |
| Пo                                |                                                        |                                         |            | Введіть коментар (до 500 символів)              |                     |          |       |                                   |                        |            |           |
| 2021-04-06 16:08                  |                                                        |                                         |            | Цей коментар буде відправлено кандидату у листі |                     |          |       |                                   |                        |            |           |
| Перейти »                         |                                                        |                                         |            | Призначити »                                    |                     |          |       |                                   |                        |            |           |
| анкет<br>відмітити                |                                                        |                                         |            |                                                 |                     |          |       |                                   |                        |            |           |
| $\overline{\mathbf{z}}$           | N <sub>2</sub>                                         | BH3/<br>Спеціальність/<br>Спеціалізація | <b>NIB</b> | Micue<br>проживання                             |                     | Телефони | Email | Дата та час<br>подання документів |                        | Призначити | До анкети |
|                                   | Нічого не знайлено                                     |                                         |            |                                                 |                     |          |       |                                   |                        |            |           |

Рис. 12. Вікно направлення на подання документів

У цьому вікні необхідно обрати період подачі анкет за допомогою календаря, що випадає, анкети для призначення терміну подання документів, дату та час проведення співбесіди, інтервал часу для проведення співбесіди з кандидатом. У окремому полі можна написати коментар для кандидатів. Натиснувши на кнопку «Призначити», відбувається призначення часу для подання документів кандидатами на навчання.

Також у вікні «Документи» (рис. 9) можна переглянути інформацію щодо кандидатів, яких запрошено на подання документів. Натиснувши на кнопку , отримуємо інформацію щодо всіх кандидатів. Для визначення конкретного терміну можна скористатися календарем, що випадає.

Для перегляду списку кандидатів, яким відмовлено у прийомі документів, необхідно натиснути на кнопку <sup>Отримати</sup>». Відбувається завантаження файла з даними у виді таблиці **Excel**.

Існує можливість переглянути анкети осіб, які не відповідають вимогам, що висуваються для вступників на навчання в ЗВО з особливими умовами навчання. Натиснувши на кнопку <sup>Перейти»</sup>, відкриємо нове вікно, в якому можна здійснити пошук анкет кандидатів, які не відповідають певним вимогам (рис. 13).

![](_page_9_Picture_85.jpeg)

Рис. 13. Вікно пошуку по анкетам кандидатів

Для проведення пошуку, необхідно заповнити поля у формі (хоча б одне) та натиснути на кнопку Шукати. Щоб видалити дані з полів перед проведенням

нового пошуку, необхідно натиснути на кнопку  $\Box$  Очистити

## **2.3.2. Підпункт «Спецперевірка»**

Наступний підпункт – «Спецперевірка». Загальний вигляд вікна програми при обранні цього підпункту подано на рис. 14.

![](_page_10_Picture_98.jpeg)

Рис. 14. Вікно «Спецперевірка».

У користувача є можливість отримати список осіб, яким не призначено спецперевірку, для чого необхідно натиснути на кнопку Особи, яким не призначено

спецперевірку

Отримати список » . При натисканні на кнопку відбувається завантаження файла зі списком у форматі **Excel**. Аналогічно можна отримати дані щодо осіб, яким спецперевірку призначено, та результатів немає,

Особи, яким спецперевірку призначено, результатів немає

![](_page_10_Picture_99.jpeg)

Рис. 15. Призначення спецперевірки.

У вікні необхідно обрати потрібних кандидатів та натиснути на кнопку Призначити відміченим спецперевірку » . Для того, щоб внести результати спецперевірки по

#### Внести результати спецперевірки по списку

списку, необхідно натиснути на кнопку **перейти**» **Перейти в 1 відмітити** осіб, які пройшли спецперевірку.

### **2.3.3. Підпункт «ВЛК»**

Наступний підпункт – «ВЛК». Обравши його, користувач перейде у вікно програми, що показано на рис. 16.

![](_page_11_Picture_101.jpeg)

Рис. 16. Вікно підпункту «ВЛК».

У користувача є можливість отримати список осіб, яким можливе призначення ВЛК, для чого необхідно натиснути на кнопку Особи, яким можливе призначення ВЛК

**ОТРИМАТИ СПИСОК». При натисканні на кнопку відбувається** завантаження файла зі списком у форматі Excel. Аналогічно можна отримати дані щодо осіб, яким ВЛК призначено, результатів немає, натиснувши на Особи, яким ВЛК призначено, результатів немає

![](_page_11_Picture_102.jpeg)

Для призначення ВЛК по списку необхідно натиснути на кнопку Призначити ВЛК групі

Перейти»

. Відкриється нове вікно, яке показано на рис. 17.

![](_page_12_Picture_93.jpeg)

Рис. 17. Вікно призначення «ВЛК»

У цьому вікні необхідно призначити дату та час проходження ВЛК за Оберіть дату та час допомогою календаря, що випадає у полі  $\Box$  , обрати

кандидатів зі списку, в разі необхідності ввести коментар, та натиснути на Призначити »

### кнопку

### **2.3.4. Підпункт «Справи»**

Наступний підпункт – **«**Справи**»**. Обравши його, користувач перейде у вікно програми, що показано на рис. 18.

![](_page_12_Picture_94.jpeg)

Рис. 18. Вікно «Справи»

У цьому вікні можна переглянути список справ, що перебувають на оформленні, відправлених справ та справ, відправлених до МТО. При натисканні кнопки <sup>отримати»</sup> у відповідному полі відбувається завантаження файла зі списком у форматі Excel. Також можна переглянути анкети з Анкети з відправленими справами

відправленими справами, натиснувши на кнопку . Відкриється вікно пошуку анкет кандидатів (див. рис. 13).

### **2.3.5. Підпункт «Зарахування»**

Наступний підпункт – **«**Зарахування**»**. Обравши його, користувач перейде у вікно програми, що показано на рис. 19.

![](_page_12_Picture_95.jpeg)

Рис. 19. Вікно «Зарахування»

Користувач має можливість виконати зарахування по списку, натиснувши Зарахувати по списку

на кнопку <u>Перейти»</u> . При цьому відкриється вікно зі списком кандидатів, в якому можна провести необхідні дії та зберегти зміни, натиснувши на кнопку <sup>36ерети</sup>. Існує можливість переглянути список курсантів, які зараховані на навчання у відповідному році або за всі роки роботи з програмою, обравши рік зарахування зі списку, що випадає, та Зараховані курсанти у П  $\overline{\smash{\triangledown}}$  році (загалом)

натиснувши на кнопку **. Витримати в единисностримати** . Відбувається завантаження файла зі списком у форматі **Excel**. Наявна можливість переглянути анкети зарахованих курсантів у обраному році (на даний момент), натиснувши на курсантів у  $\overline{v}$  році

кнопку <sup>Перейти»</sup> . У цьому випадку відкриється стандартне вікно пошуку по анкетах кандидатів (див. рис. 13).

### **2.3.6. Підпункт «Контракт»**

Наступний підпункт підменю – «Контракт». Обравши його, користувач перейде у вікно програми, що показано на рис. 20.

![](_page_13_Picture_132.jpeg)

Рис. 20. Вікно «Контракт».

Існує можливість переглянути список курсантів, які уклали контракти у відповідному році або за всі роки роботи з програмою, обравши рік зарахування

![](_page_13_Picture_133.jpeg)

```
контрактами за
```
натиснувши на кнопку <sup>Перейти»</sup> . У цьому випадку відкриється стандартне вікно пошуку за анкеами (див. рис. 13).

### **2.4. Пункт меню «Інформація»**

У цьому пункті для ролі «Менеджер» наявна можливість переглянути інформацію про кандидатів на навчання за конкретним ЗВО, що входить до системи МВС України, та виконати розсилку електронних повідомлень.

### **2.4.1. Підпункт «ЗВО»**

Обравши потрібний ЗВО, користувач перейде у вікно програми, що показано на рис. 21.

| На головну / Назад / ХНУВС |                                                       |                                 |                        |  |  |  |  |
|----------------------------|-------------------------------------------------------|---------------------------------|------------------------|--|--|--|--|
|                            | Опис                                                  | Анкети за етапами               |                        |  |  |  |  |
| Назва                      | Харківський національний університет внутрішніх справ | Подано анкету »                 | ВЛК прострочено »      |  |  |  |  |
| Скорочена назва            | XHYBC                                                 | Подання документів призначено » | Фізо призначено »      |  |  |  |  |
| Веб-сайт                   | http://www.univd.edu.ua/                              | Не відповідають вимогам »       | Фізо пройдене »        |  |  |  |  |
|                            | Переглянути повністю »                                | Документи подано. Допущено »    | Фізо НЕ пройдене »     |  |  |  |  |
|                            | Подані анкети »                                       | ВЛК призначено »                | На Фізо НЕ з'явилися » |  |  |  |  |
|                            | Список актуальних анкет »                             | ВЛК пройдено »                  | Справу складено»       |  |  |  |  |
|                            | Список відісланих до ЗВО справ »                      | ВЛК НЕ пройдено »               | Справу направлено »    |  |  |  |  |
|                            | Статистика анкет (спеціальності) »                    |                                 | Контракт укладено »    |  |  |  |  |
|                            | Статистика анкет (ГУНП) »                             | Анкети за статусом              |                        |  |  |  |  |
|                            | Статистика за гендером »                              | Отримане призначення »          | Етап не пройдено »     |  |  |  |  |
|                            |                                                       | Етап пройдено »                 | Прострочено »          |  |  |  |  |

Рис. 21. Вікно «ХНУВС» меню «ЗВО».

Користувач має можливість отримати інформацію про ЗВО, переглянути інформацію про хід вступної кампанії або закачавши її на свій комп'ютер, або здійснивши пошук за відповідним критерієм за допомогою форми, що відкривається при його обранні і наведена на рис. 13.

### **2.4.2. Підпункт «Розсилка»**

Користувач має можливість ввести повідомлення у відповідному полі вікна, завантажити файли за допомогою кнопки <sup>Вкладення Выбрать файлы</sup> у полі «Вкладення», а також обрати отримувачів повідомлення, поставивши галочку у полі «Отримувачі повідомлення» (рис. 22).

![](_page_14_Figure_5.jpeg)

![](_page_14_Figure_6.jpeg)

При натисканні на кнопку проводиться розсилка інформації на електронні адреси обраних категорій кандидатів на навчання, які вони вказали під час реєстрації заяв.

### **2.5. Пункт меню «Анкети»**

У цьому пункті при виборі року вступу зі списку, що випадає, Анкети -

Рік вступу: відкривається вікно пошуку (див. рис. 13) з анкетами за обраний рік. За необхідності переглянути анкети за всі роки необхідно обрати підпункт меню «Всі». Відкриється вікно пошуку (див. рис. 13) з анкетами за всі

роки. При натисканні на підпункт «Список актуальних» відбувається завантаження файла зі списком у форматі **Excel**.

**3. Робота в Системі для ролі «MONITOR»** 

Головне вікно Системи при використанні ролі «MONITOR» показано на рис. 23.

![](_page_15_Picture_3.jpeg)

Рис. 23. Головне вікно ролі «MONITOR»

В верхній частині вікна розміщується головне меню Системи. Воно складається з таких пунктів:

- «Статистика»;
- $-$  «3BO»
- «Анкети»;
- «Вихід».

При натисканні на пункт меню відкривається відповідне підменю. Розглянемо Ці підменю більш детально.

### **3.1. Пункт меню «Статистика»**

Натиснувши на пункт «Статистика» відкриється підменю, яке зображено на рис. 24.

![](_page_15_Picture_99.jpeg)

Рис. 24. Підпункти меню «Статистика»

У цьому вікні можна обрати форму подання статистики, а саме за ВНЗ за конкретний рік або за всі роки роботи програми (рис. 25).

![](_page_16_Picture_67.jpeg)

Рис. 25. Вибір термінів отримання статистичних даних

При виборі конкретного значення відбувається завантаження файла з даними у виді таблиці **Excel**. Аналогічні файли можна отримати за гендерною ознакою та підрозділами.

### **3.2. Пункт меню «ЗВО»**

У цьому пункті для ролі «Монітор» наявна можливість переглянути інформацію про кандидатів на навчання за конкретним ЗВО, що входить до системи МВС України. Обравши потрібний ЗВО, користувач перейде у вікно програми, що показано на рис. 26.

| На головну / Назад / ХНУВС |                                                       |                                 |                        |  |  |  |  |
|----------------------------|-------------------------------------------------------|---------------------------------|------------------------|--|--|--|--|
|                            | Опис                                                  | Анкети за етапами               |                        |  |  |  |  |
| Назва                      | Харківський національний університет внутрішніх справ | Подано анкету »                 | ВЛК прострочено »      |  |  |  |  |
| Скорочена назва            | <b>XHYBC</b>                                          | Подання документів призначено » | Фізо призначено »      |  |  |  |  |
| Веб-сайт                   | http://www.univd.edu.ua/                              | Не відповідають вимогам »       | Фізо пройдене »        |  |  |  |  |
|                            | Переглянути повністю »                                | Документи подано. Допущено »    | Фізо НЕ пройдене »     |  |  |  |  |
|                            | Подані анкети »                                       | ВЛК призначено »                | На Фізо НЕ з'явилися » |  |  |  |  |
|                            | Список актуальних анкет »                             | ВЛК пройдено »                  | Справу складено »      |  |  |  |  |
|                            | Список відісланих до ЗВО справ »                      | ВЛК НЕ пройдено »               | Справу направлено »    |  |  |  |  |
|                            | Статистика анкет (спеціальності) »                    |                                 | Контракт укладено »    |  |  |  |  |
|                            | Статистика анкет (ГУНП) »                             | Анкети за статусом              |                        |  |  |  |  |
|                            | Статистика за гендером »                              | Отримане призначення »          | Етап не пройдено »     |  |  |  |  |
|                            |                                                       | Етап пройдено »                 | Прострочено »          |  |  |  |  |

Рис. 26. Вікно «ХНУВС» меню ЗВО

Користувач має можливість отримати інформацію про ЗВО, переглянути інформацію про хід вступної кампанії або закачавши її на свій комп'ютер, або здійснивши пошук за відповідним критерієм за допомогою форми, що відкривається при його обранні і наведена на рис. 13.

### **3.3. Пункт меню «Анкети»**

| Y             | Цьому | Пункті | при                                                          | Виборі | року | вступу | зі | списку, | що | Випадає |
|---------------|-------|--------|--------------------------------------------------------------|--------|------|--------|----|---------|----|---------|
| $Pik$ вступу: | "     | "      | Відкривається вікно пошуку (див. рис. 13) з анкет кандидатів |        |      |        |    |         |    |         |

за обраний рік. За необхідності переглянути анкети за всі роки необхідно обрати підпункт меню «Всі». Відкриється вікно пошуку (див. рис. 13) з анкетами за всі роки. При натисканні на підпункт «Список актуальних» відбувається завантаження файла зі списком у форматі **Excel**.